# How do I delete a Lessons subpage?

Deleting a Lessons subpage is a two-part process. First, remove the link to the subpage from the top-level page and then delete the subpage from the site.

#### Go to Lessons.

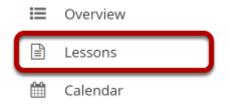

Click on the Lessons tool that contains the subpage link you want to delete.

### Click the Delete icon.

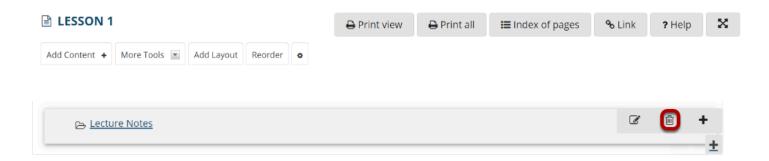

Click the **Delete** icon next to the subpage to be removed.

### Confirm deletion.

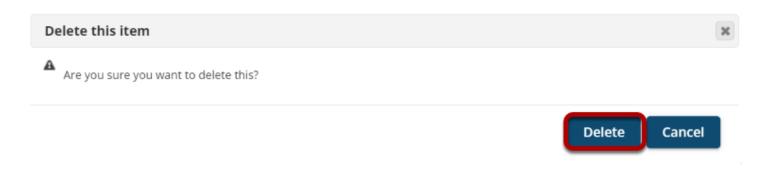

## Next, go to the Index of Pages.

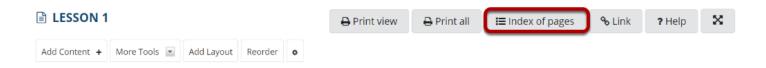

# Select page/s, then click Delete selected pages.

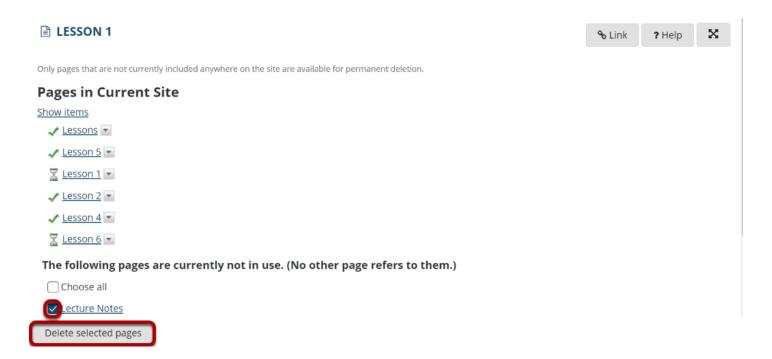

You will see the list of pages with the unused pages listed at the bottom. Only items that are not linked from any other location can be permanently removed from the site.

Click **Delete selected pages** to completely delete the selected page/s from the site.